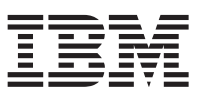

Ce document récapitule les étapes nécessaires à l'installation et passe en revue les caractéristiques les plus courantes indiquant le bon état du Dispositif IBM® WebSphere CloudBurst. Pour obtenir les instructions complètes relatives à l'installation, voir *Dispositif IBM WebSphere CloudBurst : Guide d'installation*.

# **Installation physique**

Pour installer le dispositif dans l'armoire, procédez comme suit :

- 1. Déballez le dispositif avec précaution. Repérez tous les cordons d'alimentation fournis et le câble série. Ne jetez pas le câble série après l'installation ; vous pourriez en avoir besoin ultérieurement pour l'identification d'incidents ou la maintenance.
- 2. Identifiez l'emplacement de l'armoire d'installation et assurez-vous qu'il y a suffisamment d'espace tout autour du dispositif pour la ventilation et la maintenance.
- 3. Fixez les glissières de montage.
- 4. Faites glisser le dispositif le long des glissières pour le mettre en place et fixez les équerres de la façade.
- 5. A l'avant du dispositif, connectez le port MGMT à l'un des dispositifs de votre réseau avec un câble réseau.
- 6. A l'arrière du dispositif, connectez les blocs d'alimentation 1 et 2 à des prises de courant avec les cordons d'alimentation fournis.
- 7. A partir d'une console série, connectez-vous au connecteur CONSOLE situé sur la façade de l'unité. Cette connexion doit être configurée avec 9600 bauds 8N1 (8 bits de données, pas de parité, 1 bit d'arrêt) et pas de contrôle du débit. Avec le câble série fourni ou un adaptateur USB-série si votre console en série ne possède pas de port série. Utilisez l'émulation de terminal VT100 sur la console série.
- 8. Basculez l'interrupteur d'alimentation situé à l'arrière du dispositif en position ON. Le voyant vert est allumé et la console devrait afficher le message ci-dessous au démarrage :

DPOS Loading...

Si ce message ne s'affiche pas, votre console série risque d'être configurée correctement.

### **Configuration de l'accès au dispositif**

#### **Avertissement :**

- 1. Ne perdez pas l'ID utilisateur cbadmin et le mot de passe. Sans eux, vous ne pourrez plus vous connecter au dispositif. Pour garantir l'accès à l'ID utilisateur cbadmin (avec son mot de passe), configurez un serveur SMTP et une adresse e-mail : vous aurez ainsi la possibilité de réinitialiser le mot de passe de cbadmin à partir de la console série et de créer d'autres utilisateurs possédant des droits d'administration. De ce fait, vous pourrez récupérer un mot de passe de cbadmin perdu et évitez de devoir renvoyer le dispositif à IBM pour réinitialisation (ce qui efface toutes les données situées sur le dispositif).
- 2. Ne tentez pas d'ouvrir le boîtier du dispositif. L'ouverture du boîtier déclenche une erreur de sécurité, entraînant l'arrêt du fonctionnement du dispositif. Vous devrez le renvoyer à IBM pour le réinitialiser.

Pour définir la configuration de base du dispositif, procédez comme suit :

- 1. Cliquez sur C pour continuer. Appuyez sur Entrée pour confirmer.
- 2. Sélectionnez la langue. Appuyez sur Entrée pour confirmer la sélection.
- 3. Acceptez les termes des licences.
- 4. Saisissez le mot de passe de l'ID utilisateur cbadmin. Il s'agit du mot de passe administrateur.
- 5. Retapez le nouveau mot de passe à l'invite.
- 6. Configurez le port Ethernet MGMT en complétant les informations suivantes :
	- a. Saisissez l'adresse IP.
	- b. Saisissez le masque de sous-réseau au format de routage CIDR (Classless Inter-Domain Routing).
	- c. Saisissez la passerelle par défaut.
	- d. Sélectionnez le mode physique de l'interface Ethernet.
	- e. Saisissez l'adresse IP du serveur DNS.

La configuration du réseau est terminée.

## **Accès à l'interface Web**

Pour accéder à l'interface Web utilisateur, utilisez soit Mozilla, soit Microsoft. A partir d'un PC connecté au réseau, ouvrez un navigateur Web et procédez comme suit :

- 1. Dans la barre d'adresses, saisissez l'adresse URL et le numéro de port définis lors de l'initialisation de l'unité, par ex : https://myCloudBurst.ibm.com. Utilisez le protocole sécurisé HTTPS.
- 2. Saisissez cbadmin dans la zone **User name**.
- 3. Saisissez le mot de passe correspondant dans la zone **Password**. Ce mot de passe est celui de l'utilisateur cbadmin qui a été défini lors de l'initialisation de l'unité avec le port série.
- 4. Cliquez sur **Login**. (Pour vous déconnecter, cliquez sur **Logout** dans l'angle supérieur droit.)

## **Vérification des états opérationnels**

Vérifiez les états opérationnels suivants :

- v Le voyant d'alimentation vert situé sur la façade du dispositif est allumé.
- v Le voyant d'alarme jaune signalant un problème et situé sur la façade du dispositif est éteint.

Si ces états ne s'appliquent pas à votre dispositif, voir *Dispositif IBM WebSphere CloudBurst : Guide de maintenance et d'identification des incidents liés au matériel*.

Pour plus d'informations sur la configuration, consultez le centre de documentation à l'adresse suivante : [http://publib.boulder.ibm.com/infocenter/wscloudb/v2r0/index.jsp.](http://publib.boulder.ibm.com/infocenter/wscloudb/v2r0/index.jsp)

En cas de problème ou de question, contactez le service de support IBM. Pour plus de détails, consultez le site Web [http://www-947.ibm.com/support/entry/portal/Overview/Software/WebSphere/](http://www-947.ibm.com/support/entry/portal/Overview/Software/WebSphere/WebSphere_CloudBurst_Appliance) [WebSphere\\_CloudBurst\\_Appliance.](http://www-947.ibm.com/support/entry/portal/Overview/Software/WebSphere/WebSphere_CloudBurst_Appliance)

**Deuxième édition - juin 2010 © Copyright IBM Corporation 2009.**

(1P) P/N: 69Y4173

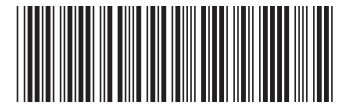